# VB.NET - LABEL CONTROL

[http://www.tutorialspoint.com/vb.net/vb.net\\_label.htm](http://www.tutorialspoint.com/vb.net/vb.net_label.htm) Copyright © tutorialspoint.com

The Label control represents a standard Windows label. It is generally used to display some informative text on the GUI which is not changed during runtime.

Let's create a label by dragging a Label control from the Toolbox and dropping it on the form.

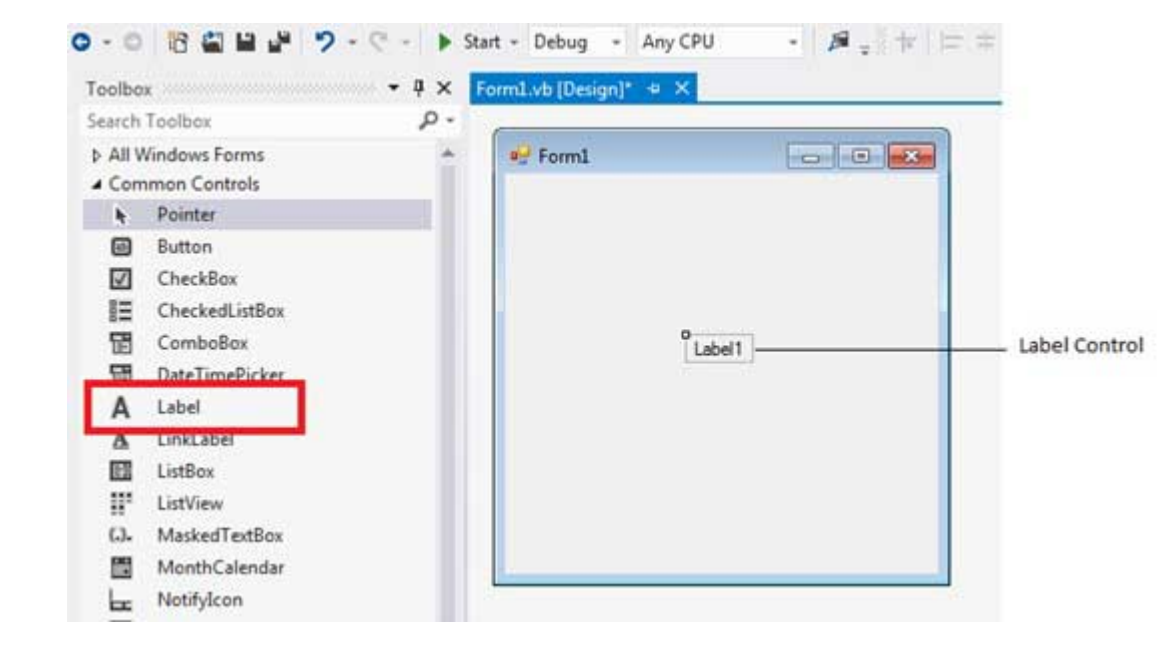

### **Properties of the Label Control**

The following are some of the commonly used properties of the Label control:

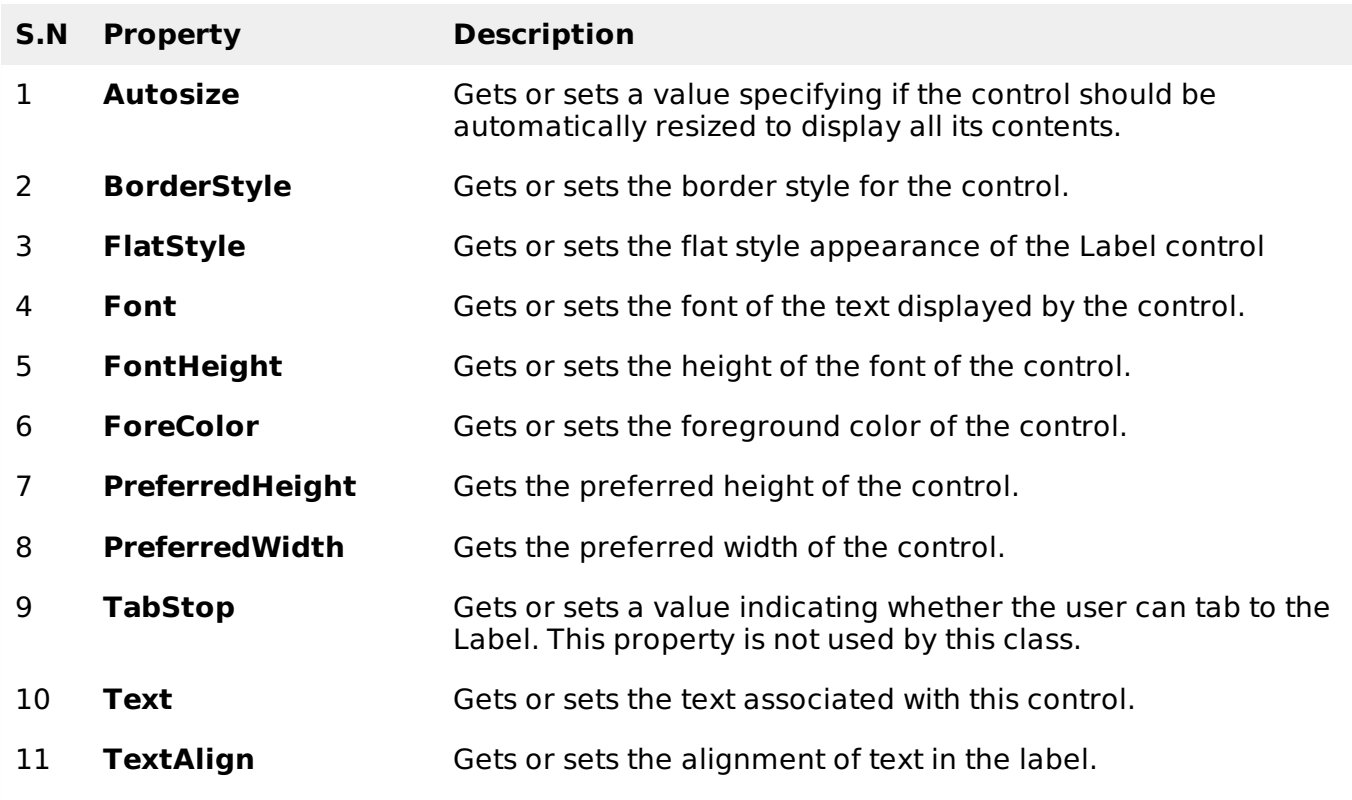

### **Methods of the Label Control**

The following are some of the commonly used methods of the Label control:

### **S.N Method Name & Description**

### **GetPreferredSize**

Retrieves the size of a rectangular area into which a control can be fitted.

### **Refresh**

1

2

Forces the control to invalidate its client area and immediately redraw itself and any child controls.

#### 3 **Select**

Activates the control.

## 4

5

Displays the control to the user.

## **ToString**

**Show**

Returns a String that contains the name of the control.

## **Events of the Label Control**

The following are some of the commonly used events of the Label control:

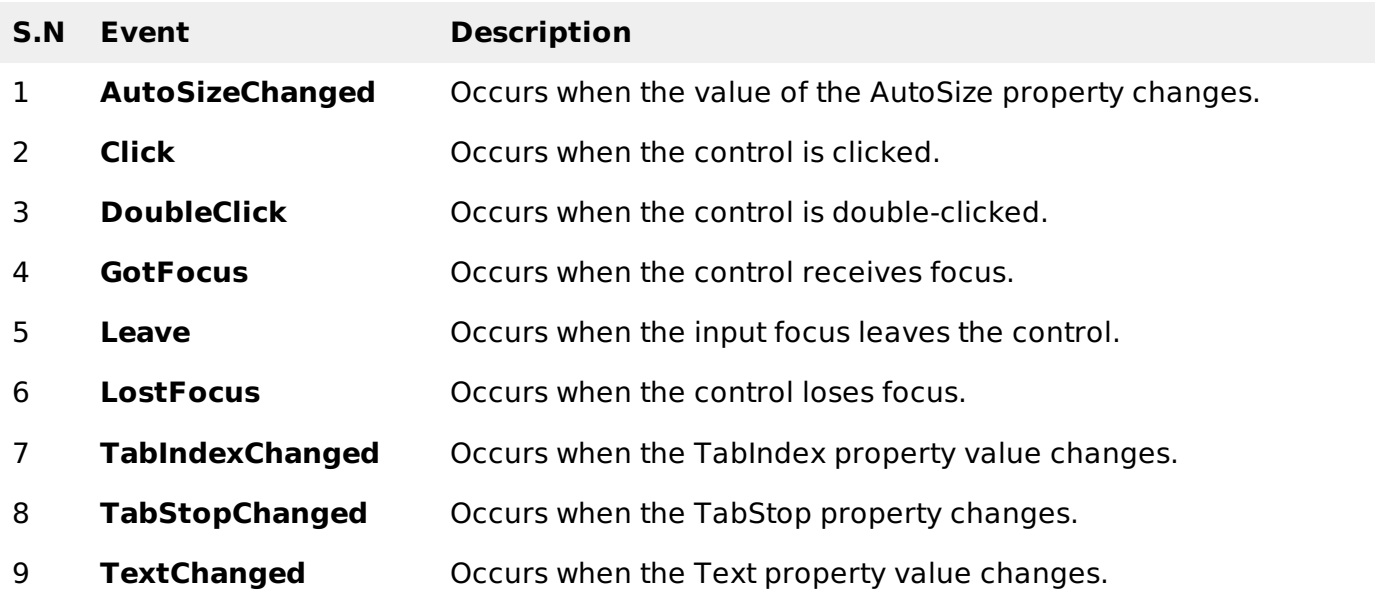

Consult Microsoft documentation for detailed list of properties, methods and events of the Label control.

### **Example**

Following is an example, which shows how we can create two labels. Let us create the first label from the designer view tab and set its properties from the properties window. We will use the Click and the DoubleClick events of the label to move the first label and change its text and create the second label and add it to the form, respectively.

Take the following steps:

- 1. Drag and drop a Label control on the form.
- 2. Set the Text property to provide the caption "This is a Label Control".
- 3. Set the Font property from the properties window.
- 4. Click the label to add the Click event in the code window and add the following codes.

```
Public Class Form1
   Private Sub Form1_Load(sender As Object, e As EventArgs) _
            Handles MyBase.Load
       ' Create two buttons to use as the accept and cancel buttons.
       ' Set window width and height
      Me.Height = 300Me.Width = 560' Set the caption bar text of the form.
      Me.Text = "tutorialspont.com"
       ' Display a help button on the form.
      Me.HelpButton = True
   End Sub
   Private Sub Label1_Click(sender As Object, e As EventArgs) _
            Handles Label1.Click
      Label1. Location = New Point(50, 50)Label1.Text = "You have just moved the label"
   End Sub
   Private Sub Label1_DoubleClick(sender As Object, e As EventArgs)
       Handles Label1.DoubleClick
      Dim Label2 As New Label
      Label2.Text = "New Label"
      Label2. Location = New Point(Label1. Left, Label1. Height +
   Label1.Top + 25)Me.Controls.Add(Label2)
   End Sub
End Class
```
When the above code is executed and run using **Start** button available at the Microsoft Visual Studio tool bar, it will show the following window:

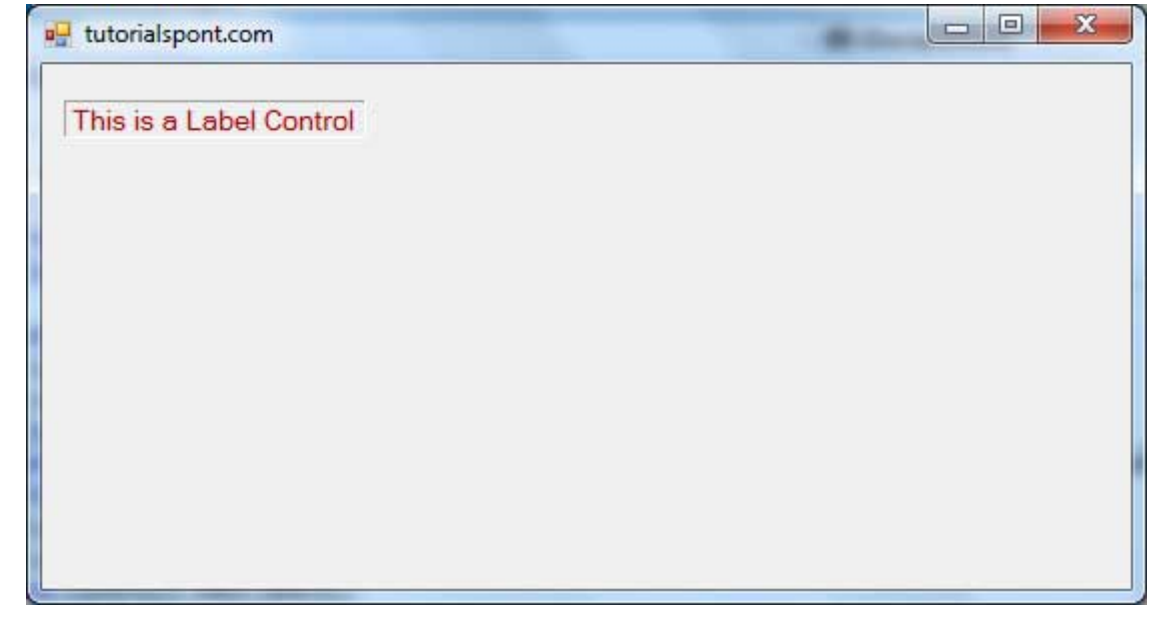

Clicking and double clicking the label would produce the following effect:

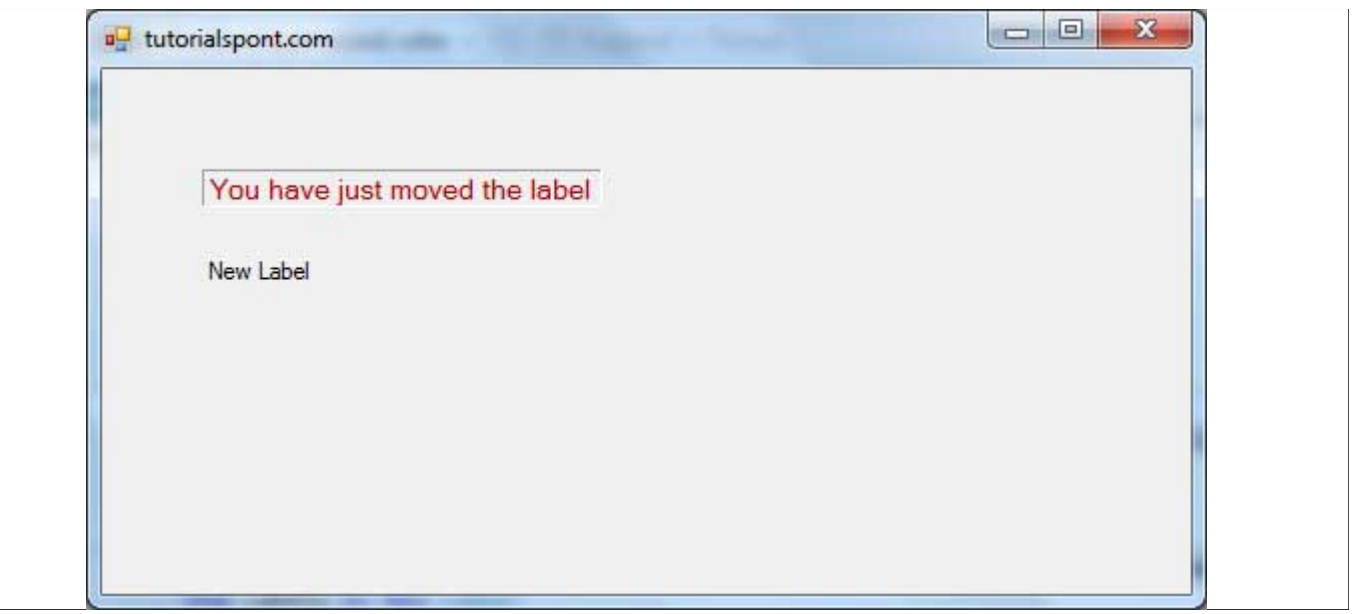